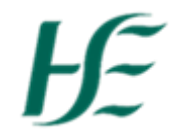

## **My Inbox – Manager – Processing Travel Claims**

- 1. Log into SAP Fiori using Username/Password.
- 2. Click the "My Inbox" tile.

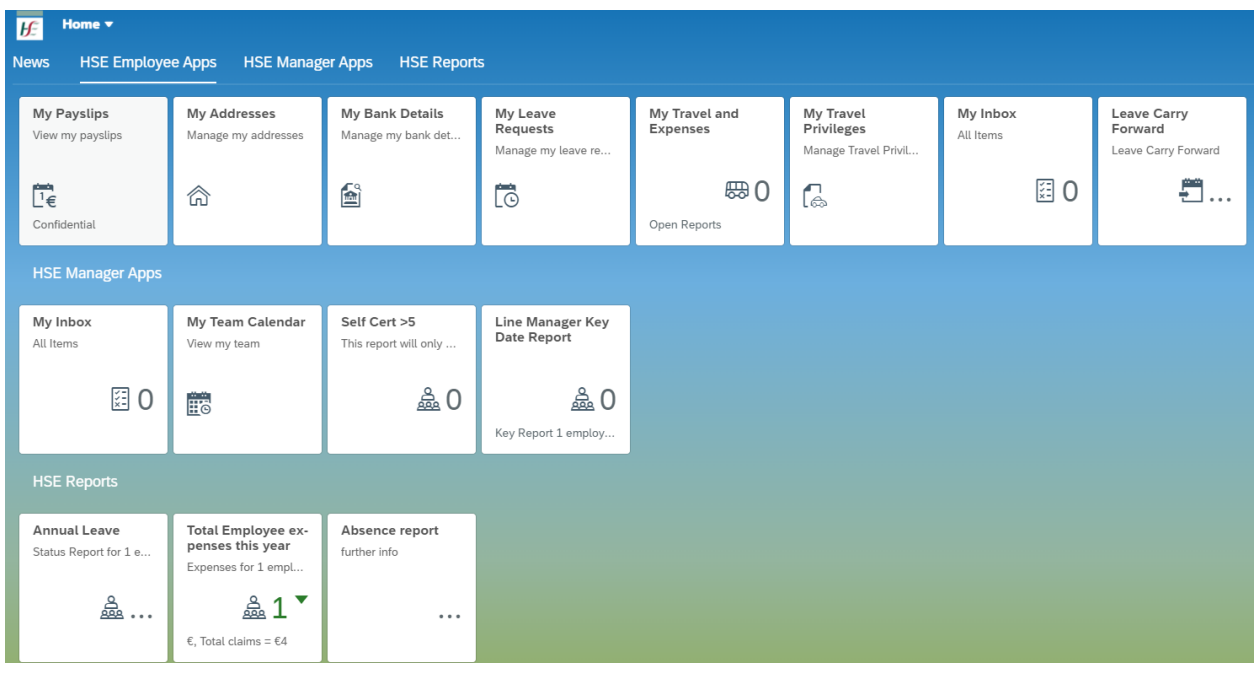

*Note: My Inbox appears twice under HSE Employee Apps and HSE Manager Apps, both tiles contain the same information*

- 3. The Inbox opens and displays 3 types of messages for Manager review;
	- Submitted Leave Requests
	- Submitted Travel claim Requests
	- Submitted Travel Documentation

Note: -Click on the filter icon – on the left hand side of the Inbox at the bottom.  $\boxed{\mathbf{Y}}$  Select Approve expenses and click on OK to view the requested travel claims.

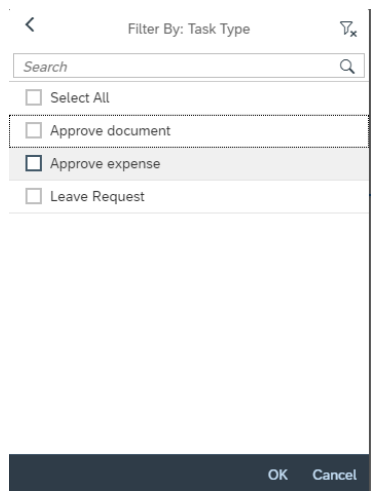

4. Select the Travel Claim submission that you wish to review on the left hand side of the screen – It will then open to view on the right.

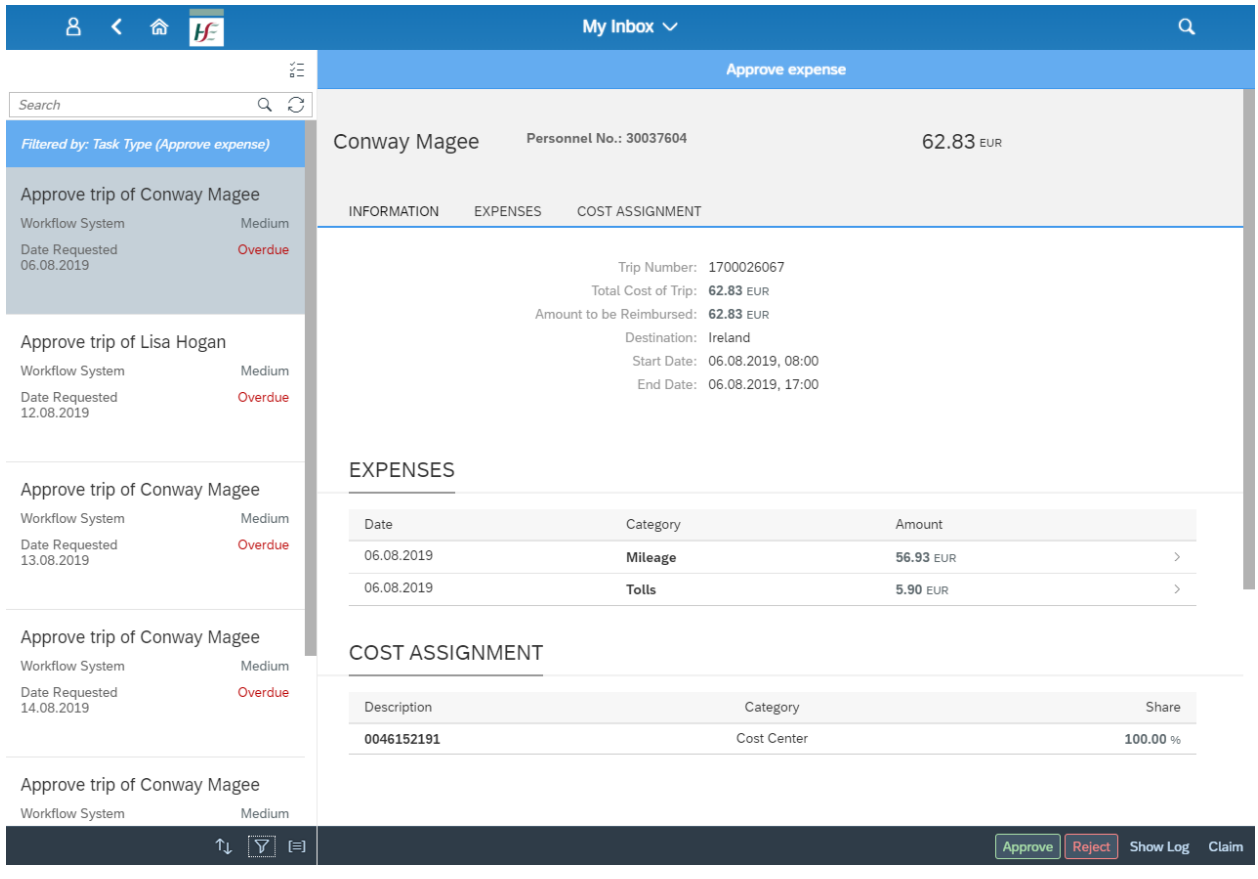

## 5. Click on each item to review the detail behind e.g. Mileage, Tolls.

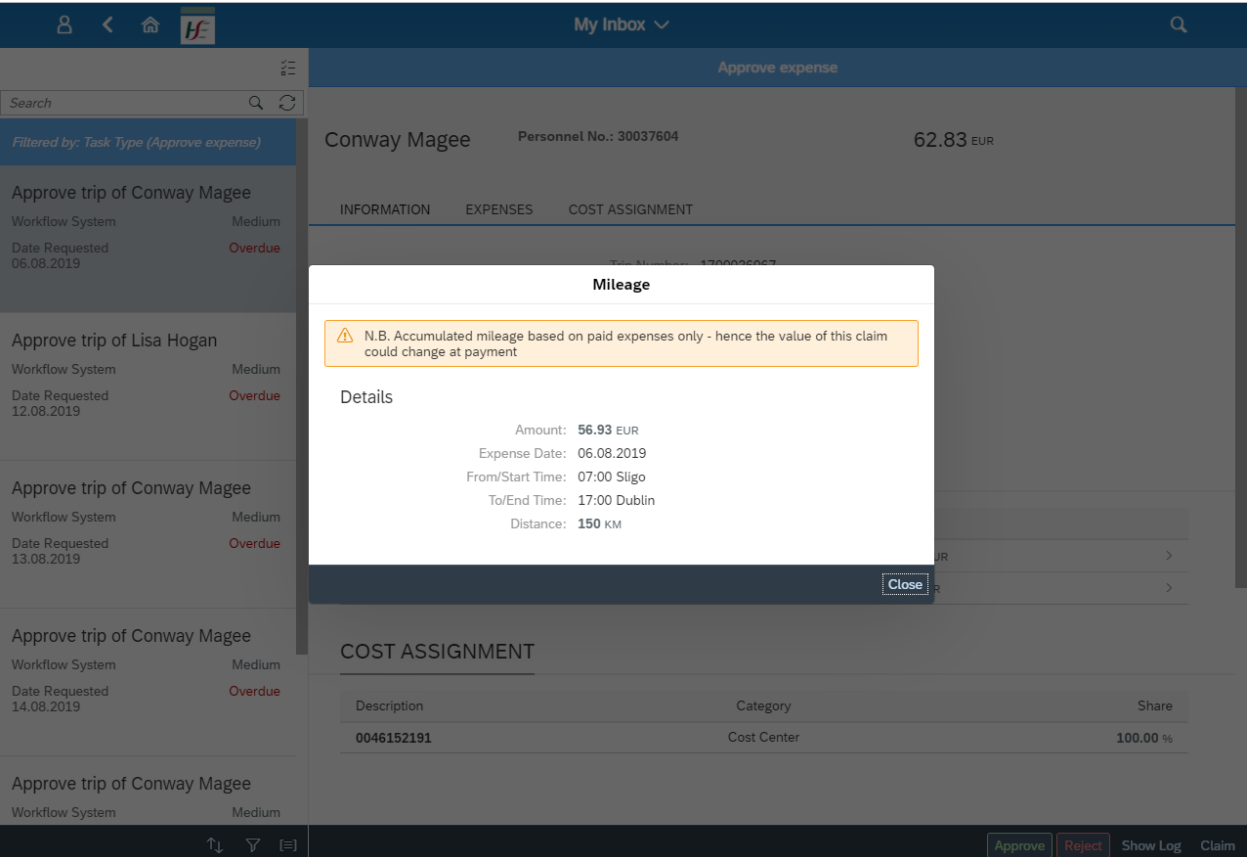

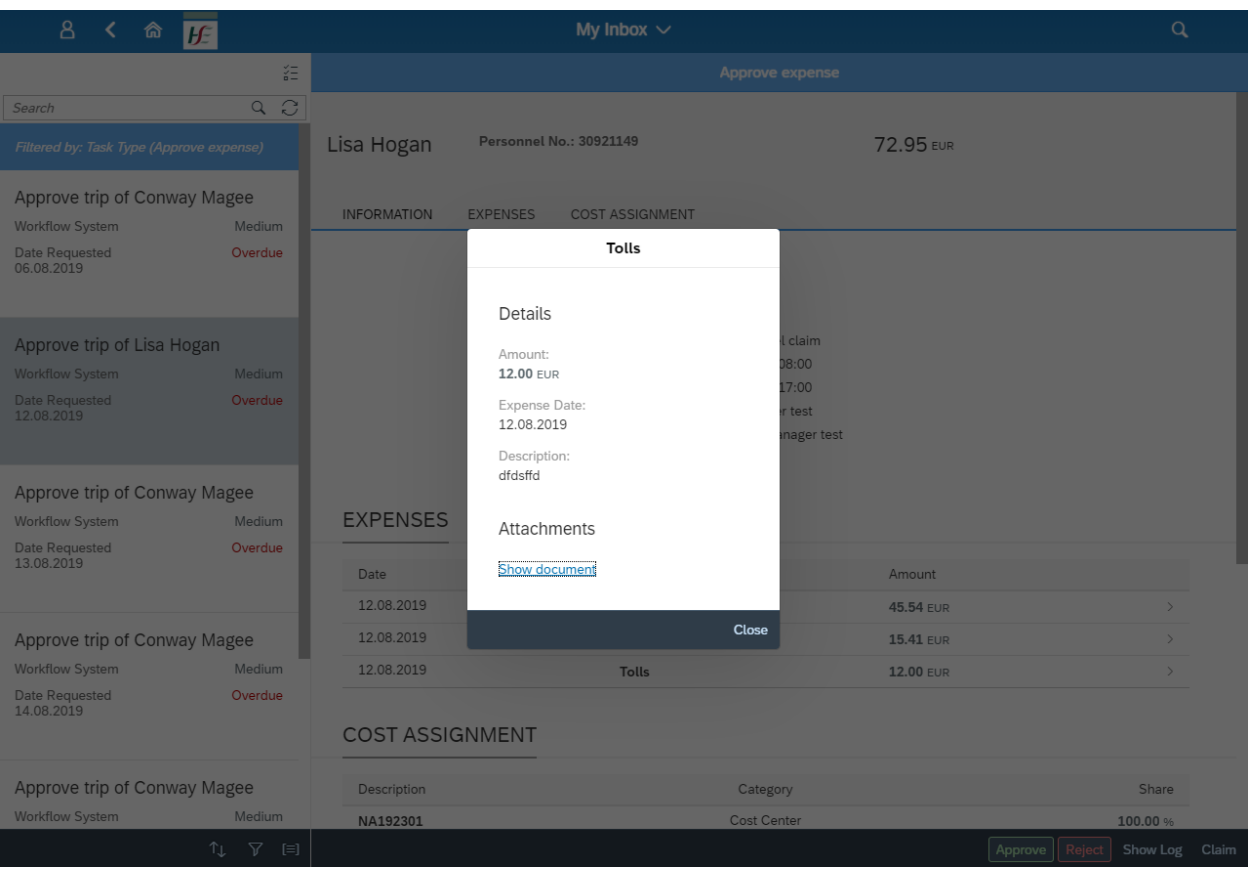

6. **Note**:- Where an attachment exists – click on the Show Document link and this will open the attachment for e.g. Toll receipt.

- 7. Further detail about the trip is available by scrolling down at right hand side of screen;
- 8. To Approve the travel expense request select the "Approve" button at end of screen the following pop up box presents

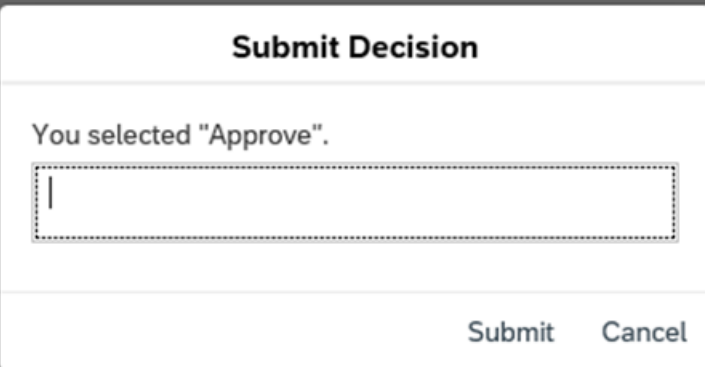

*You may enter reason for decision if you wish but it is not required for Approvals.*

9. To Reject the request select the "Reject" button at end of the screen – the following pop up box presents

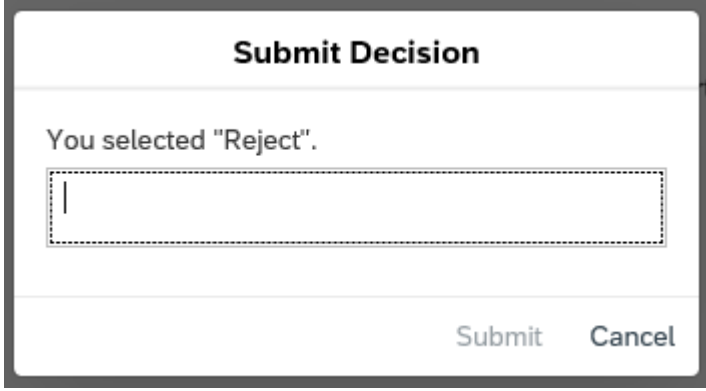

## *Reason for decision must be populated to inform the employee of the reason for rejection of the claim*

- 10. This request then leaves the inbox, for approved claims the status in the employees' My Travel and Expenses is updated to approved, for rejected claims a message with the reason why is sent to the employee's My Inbox.
- 11. Continue this process until all travel claims have been reviewed/approved/rejected or forwarded if appropriate

## **Items listed from Employee who do not report to you**

12. If a Manager finds leave/travel requests or documents that relate to an employee that does not report to them there is an option to forward the item to the OM Admin person in their specific area. The OM Administrator will move the requests for approval to relevant manager and will amend the relationship to the correct manager to ensure that this is rectified going forward.

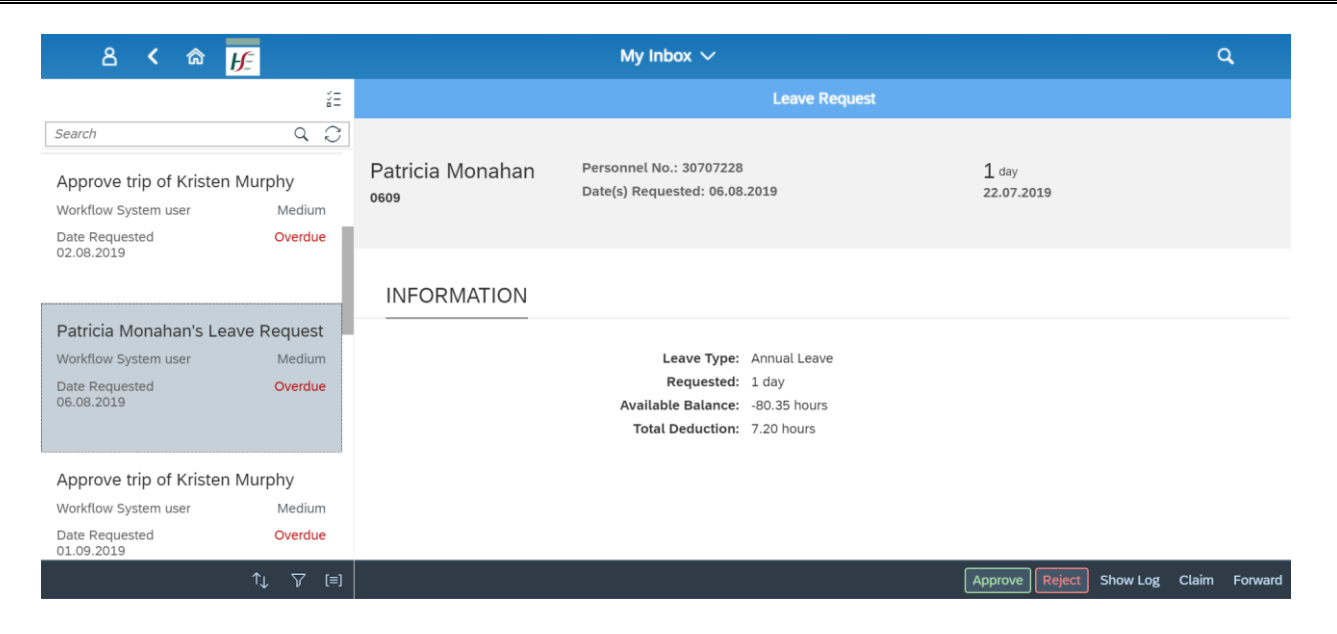

Click on Forward and input OM Admin in the search and select accordingly.

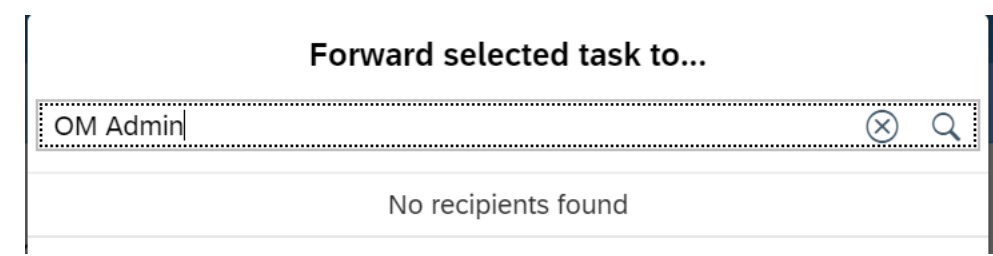

13. To exit My Inbox choose the Back arrow **COV** or Home Button .  $\hat{\mathbb{R}}$